# **Windows Module Project**

- [Introduction](#page-0-0)
- [Prerequisite](#page-0-1)
- [Project Structure](#page-0-2)
- [Manifest File](#page-1-0)
- [CLI Tasks](#page-2-0)
	- [Create a New Module Project](#page-2-1)
	- [Build and Package the Module](#page-2-2)
- [Studio Tasks](#page-2-3)
	- [Create a New Module Project](#page-2-4)
	- [Build and Package the Module](#page-3-0)
- [Test the Module](#page-3-1)
- [Next Steps](#page-3-2)

### <span id="page-0-0"></span>**Introduction**

This guide covers how to manage your module project as well as how to add third-party frameworks and bundle assets with your module.

## <span id="page-0-1"></span>**Prerequisite**

Support for Windows 8.1 and Windows Phone SDKs has been deprecated as of SDK 6.3.0.GA and has be removed in SDK 7.0.0.GA.⊕

To develop an Windows-based Module, you'll need all of the software required to build a Titanium application for Windows:

- Titanium SDK
- Supported versions of Visual Studio and the Windows Phone SDK, as described in Installing the Windows Phone SDK
- Studio or the Appcelerator Command-Line Interface (CLI) for creating modules, and building and running test applications

Like Windows application development, Windows module development is only supported on Windows.

## <span id="page-0-2"></span>**Project Structure**

When you create a new project, it generates the following directories and files. Titanium expects to find files in certain directories with a specific naming convention.

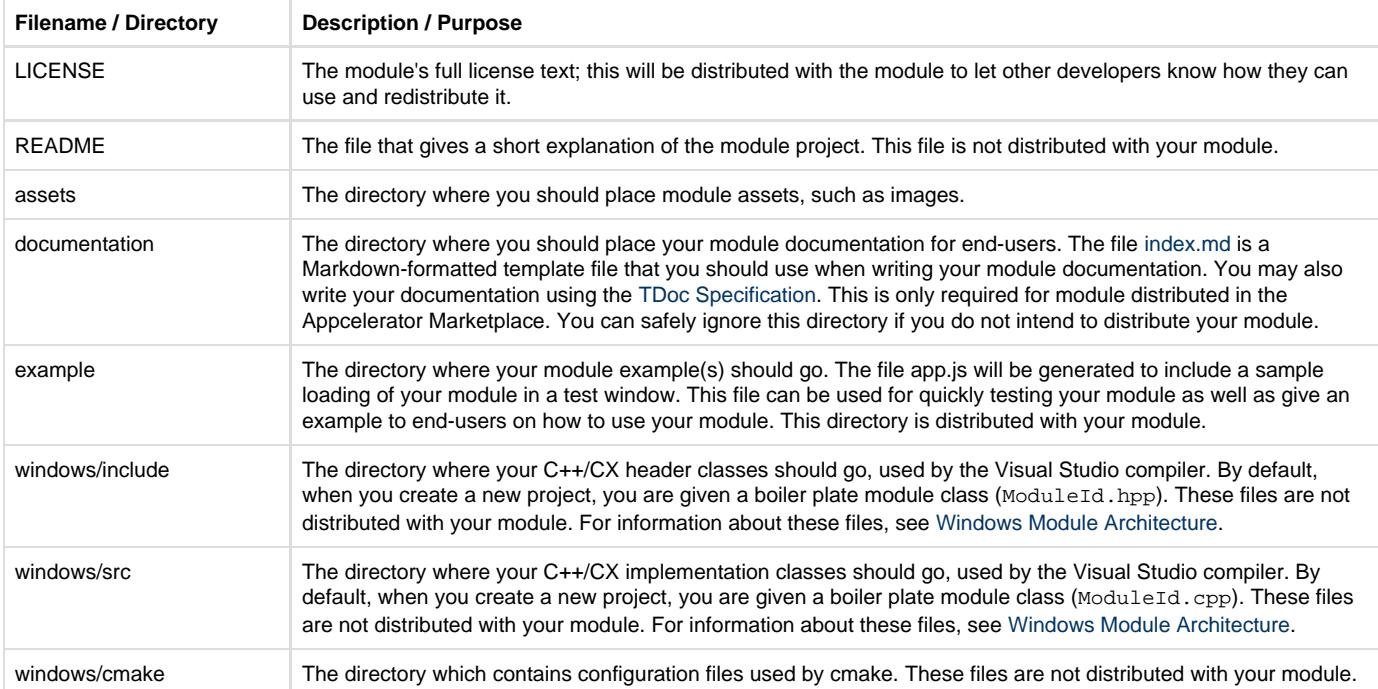

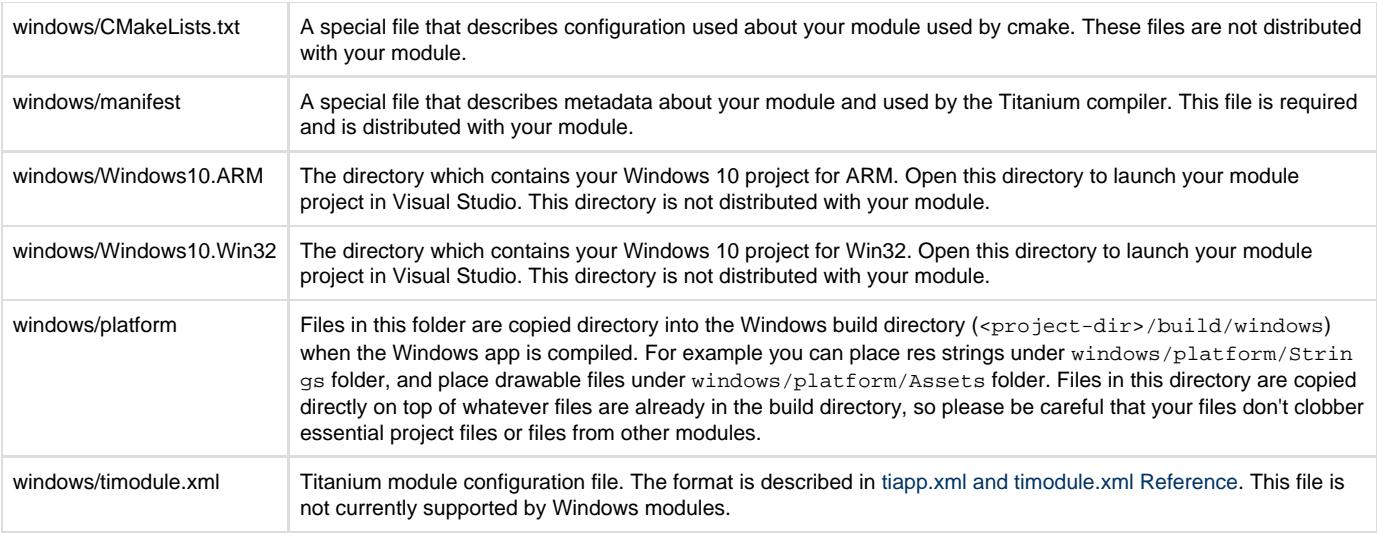

Since Release 3.3.0, the CLI creates a module project that contains multiple platforms. Each platform contains its own folder with platform-specific resources and common folders for assets, documentation and example.

Prior to Release 3.3.0, none of the previous listed folder are contained in an windows folder.

### <span id="page-1-0"></span>**Manifest File**

Δ

Titanium module metadata is described in a special text file named manifest. This file is a simple key/value property format.

Before you distribute your module, you must edit this manifest and change a few values. Some of the values are pre-generated and should not be edited. These are noted with the comment before them. In the manifest file, any line starting with a hash character (#) is ignored. The following are the descriptions of each entry in the manifest:

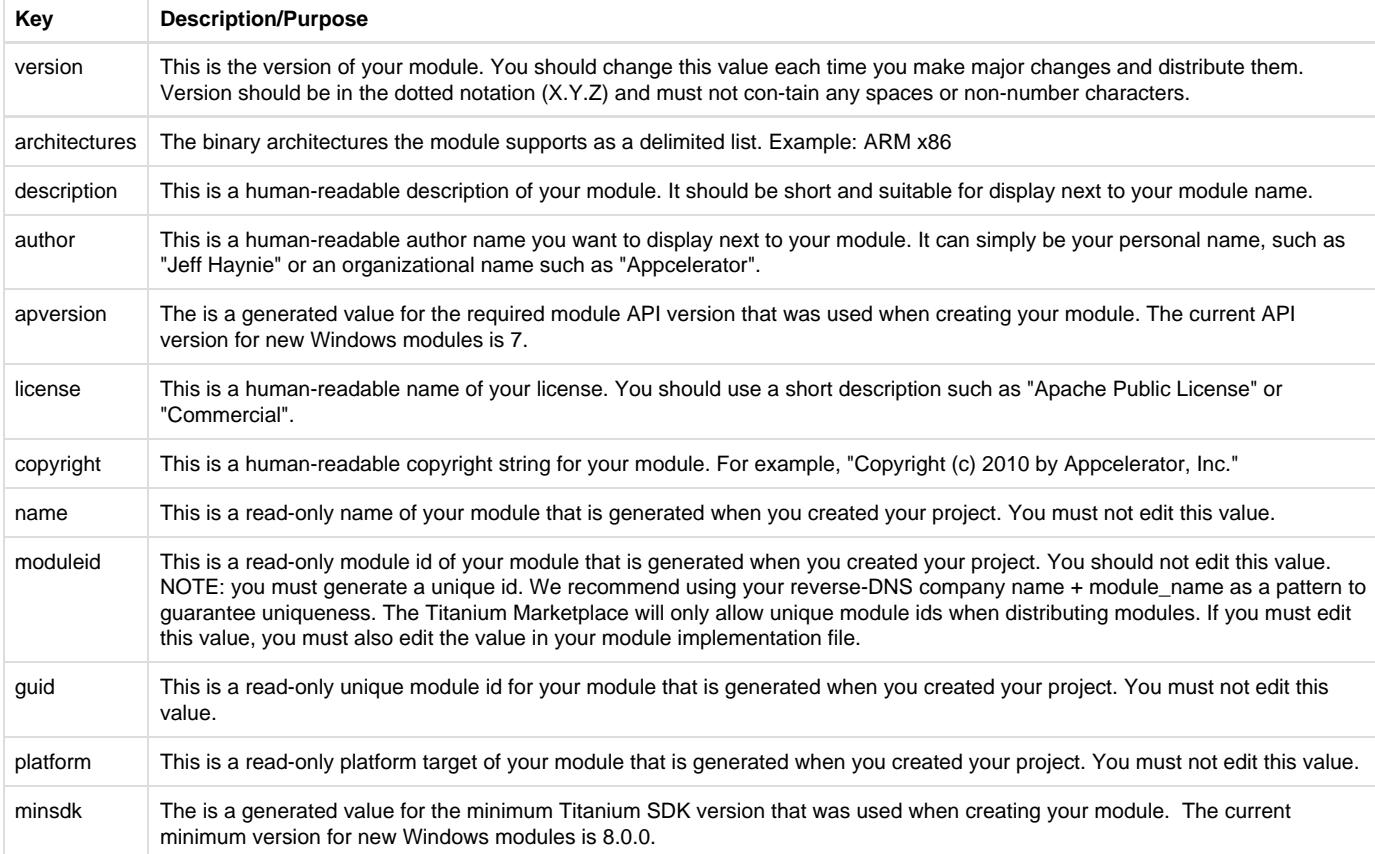

### <span id="page-2-0"></span>**CLI Tasks**

#### <span id="page-2-1"></span>**Create a New Module Project**

To create a new module project, run the following Titanium CLI command:

```
appc new -d /PATH/TO/WORKSPACE -n <MODULE_NAME> --id <MODULE_ID>
### when prompted for the project type, select "Titanium Module" 
### Example
$ ti create -d . -n test --id com.example.test
Appcelerator Command-Line Interface, version 0.2.230
Copyright (c) 2014-2015, Appcelerator, Inc. All Rights Reserved.
? What type of project are you creating? 
  Native App 
  Arrow App 
 Titanium Module
```
If you omit any of the options, the CLI will prompt you to enter them.

#### <span id="page-2-2"></span>**Build and Package the Module**

Next, build the module and package it. This process produces a ZIP file containing a binary library with unprocessed module assets, example code and documentation.

#### **CLI Instructions** G) From a terminal, go to the module's windows directory and run the appc ti build -p windows -T ws-local:

```
cd test/windows
ti build -p windows -T ws-local
## When you build module for Windows 10, use "ti build -p windows -T ws-local
--wo-sdk 10.0"
```
After the build completes, unzip the built module in the Titanium SDK home path: (C:\ProgramData\Titanium).

After the build completes, you should have a ZIP file in the windows directory and see the following message in the console:

```
** BUILD SUCCEEDED **
```
With the ZIP file, you can either:

- Uncompress it in the Titanium SDK home path to install the module globally for all your Titanium applications
- Uncompress it in a Titanium project's parent directory to install the module locally for that one Titanium application
- Distribute the ZIP file

### <span id="page-2-3"></span>**Studio Tasks**

#### <span id="page-2-4"></span>**Create a New Module Project**

- 1. From the menu, select **File** > **New** > **Mobile Module Project** to open the **New Mobile Module Project** dialog.
- 2. In the **Project name** field, enter a name for the module.
- 3. In the **Module Id** field, enter a module ID for the module.
- 4. In **Deployment Targets**, select **Windows**.
- 5. Click **Next.**
- 6. In the **Module Manifest File** page, enter information about your module, such as the license information, version number, etc. You can also edit this information in the manifest file later.
- 7. Click **Finish**.

### <span id="page-3-0"></span>**Build and Package the Module**

- 1. Select your module folder in the **Project Explorer** view.
- 2. Verify **Package** and **Windows Module** are displayed in **Launch Mode** and **Launch Target**, respectively.
- 3. Click the Package icon to open the **Package Windows Module** dialog.
- 4. In **Output Location**, select either
	- a. **Titanium SDK** to install the module in the Titanium SDK home path to be accessed by any Titanium application
	- b. **Mobile App Project** and choose an application to install the module locally that can be accessed by one that Titanium application
	- c. **Location** and enter a path to copy the ZIP file to for distribution
- 5. Click **Finish**.

### <span id="page-3-1"></span>**Test the Module**

To test a module:

- 1. Create a new Titanium Classic or Alloy project.
- 2. Install the module to either the Titanium SDK home directory or in the project.
- 3. Add the module as a dependency to the project.
- 4. Load the module and make module API calls.

### <span id="page-3-2"></span>**Next Steps**

- For information about Windows Runtime Background Service API, see [Windows.ApplicationModel.Background namespace](https://msdn.microsoft.com/en-us/library/windows/apps/windows.applicationmodel.background.aspx)
- For a general overview of background tasks in Windows Store apps, see the [Introduction to Background Tasks](https://www.microsoft.com/download/en/details.aspx?id=27411) whitepaper
- For example code that shows how to implement background tasks, see the [Background Task Sample.](http://code.msdn.microsoft.com/windowsapps/background-task-sample-9209ade9)